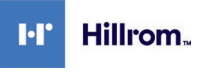

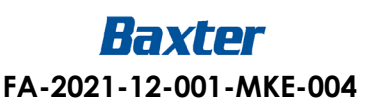

**Objet :** Vulnérabilité des mots de passe avec l'authentification unique

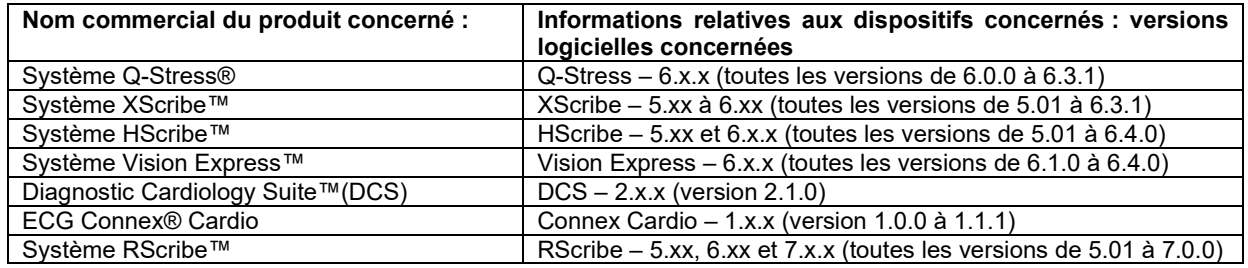

# **Identifiant FCA :** FA-2021-12-001-MKE-004

### **Type d'action : Avis de sécurité**

### Date :

**Destinataires :** directeur général, gestionnaire des risques d'établissement, administrateur d'établissement, ingénieur d'établissement, responsable surveillance, ingénieur biomédical, agent de liaison pour les dispositifs médicaux, directeur de la sécurité de l'information

# **Description du problème :**

Hillrom a pris connaissance d'une faille logicielle concernant les dispositifs ci-dessus et qui permet la saisie de n'importe quel nom d'utilisateur enregistré dans l'application sans fournir de mot de passe. La saisie de ce nom d'utilisateur donne accès à l'application logicielle du dispositif médical avec les mêmes privilèges que le nom d'utilisateur. Cette vulnérabilité se produit uniquement lorsque l'appareil est activé par authentification unique (SSO) dans des configurations autonomes ou client/serveur.

#### **Risque potentiel**

Suite aux évaluations des risques de sécurité liés à ces produits, la vulnérabilité signalée est classée comme non maîtrisée, ce qui entraîne un risque résiduel inacceptable avec une moindre probabilité de blessure grave liée à des soins intensifs prodigués trop tardivement ou à un traitement inapproprié.

# **Mesures à prendre par l'utilisateur :**

Veuillez désactiver l'authentification unique dans les paramètres de configuration du gestionnaire de modalités concerné. Veuillez vous reporter à l'**annexe A** ci-dessous pour obtenir des instructions relatives à la désactivation de l'authentification unique.

# **Mesures devant être prises par le revendeur :**

Veuillez partager cet avis avec vos utilisateurs finaux. Contactez **HillromMKE004OUS@Sedqwick.com** pour recevoir une copie modifiable de cet avis. Veuillez insérer vos coordonnées sur la copie modifiable afin de permettre à vos clients de vous contacter directement.

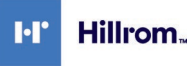

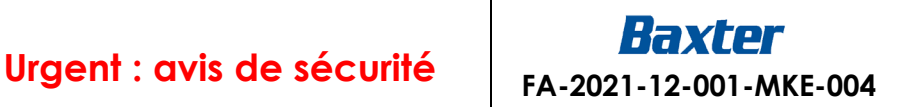

#### Welch Allyn, Inc. 4341 State Street Road Skaneateles Falls, NY 13153 USA

# **Personne à contacter :**

Pour toute question concernant cet avis, veuillez contacter l'assistance technique de Hillrom via l'adresse e-mail ou le numéro de téléphone ci-dessous.

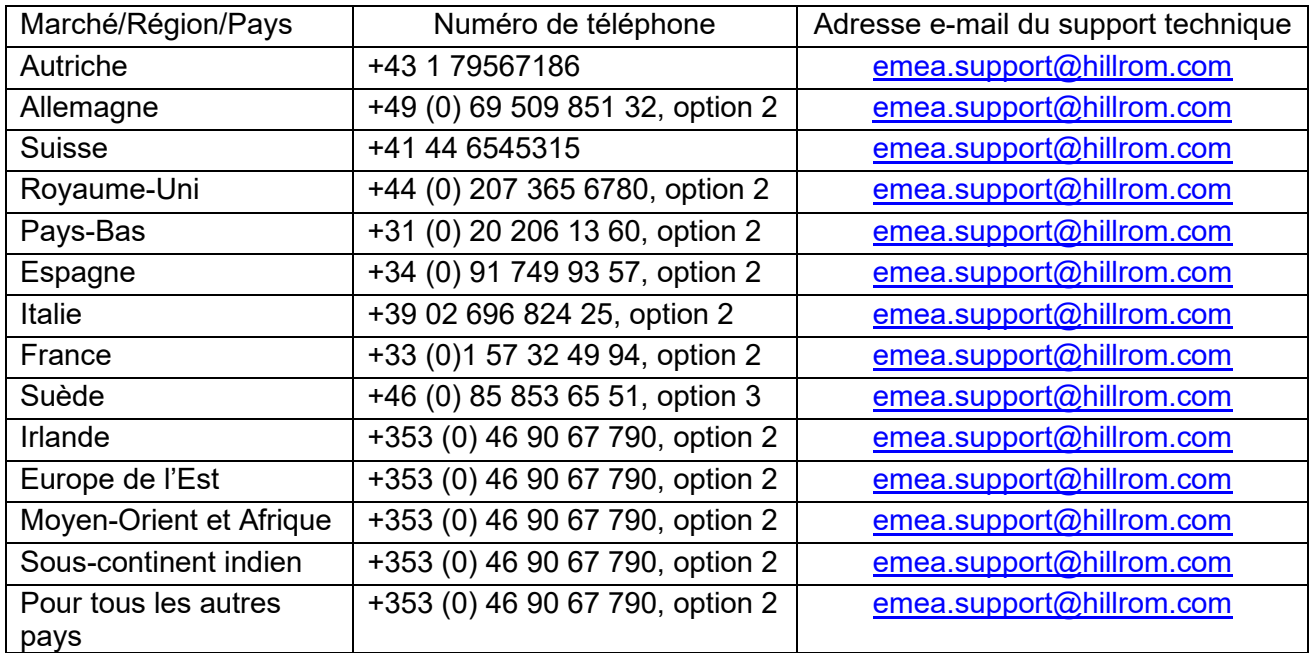

# **Transmission de cet avis de sécurité :**

Veuillez vous assurer que cet avis est distribué à l'ensemble du personnel concerné. Ce personnel peut inclure, sans toutefois s'y limiter, les employés et les agents des services suivants :

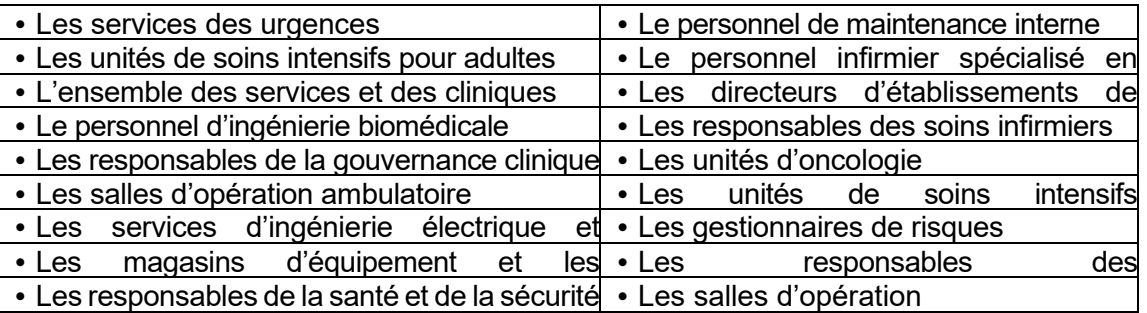

Hillrom considère la sécurité des patients et la satisfaction de ses clients comme des priorités absolues. Nous apprécions le temps et l'attention que vous consacrez à la lecture et à la diffusion de cet avis important concernant nos produits.

Cordialement,

 $D_{\rm max}$   $M_{\rm s}$ 

Daniel Gonzalez Directeur QA/RA

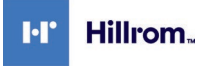

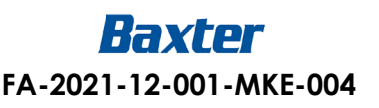

# **Annexe A** – **Consignes pour la désactivation de l'authentification unique**

# **Produits concernés**

- Q-Stress 6.x.x (toutes les versions de 6.0.0 à 6.3.0) et XScribe 5.xx à 6.x.x (toutes les versions de 5.01 à 6.3.0)
- HScribe 5.xx et 6.x.x (toutes les versions de 5.01 à 6.4.0) et Vision Express 6.x.x (toutes les versions de 6.1.0 à 6.4.0)
- RScribe 5.xx, 6.x.x et 7.x.x (toutes les versions de 5.01 à 7.0.0)

# **Remarques**

- Ces consignes s'appliquent aux systèmes actuellement configurés avec la méthode d'authentification de connexion définie sur *Active Directory* et avec l'*authentification unique* activée.
- Ce processus interrompra brièvement le service. Effectuez ces étapes à un moment approprié.
- Après avoir désactivé l'authentification unique, les utilisateurs devront saisir leur nom de compte et leur mot de passe lorsqu'ils se connecteront au système.

# **Étapes à suivre pour désactiver l'authentification unique**

- 1. Connectez-vous à Windows en tant qu'administrateur(-trice).
- 2. Dans le menu Start (Démarrer), accédez à *Mortara Modality Manager* (Gestionnaire de modalités Mortara), puis sélectionnez *Modality Manager Configuration Tool (Outil de configuration du gestionnaire de modalités).*
- 3. Lorsque le système vous demande d'arrêter les services, cliquez sur *OK.*
- 4. La fenêtre *Modality Manager Configuration Utility* (Outil de configuration du gestionnaire de modalités) apparaît.

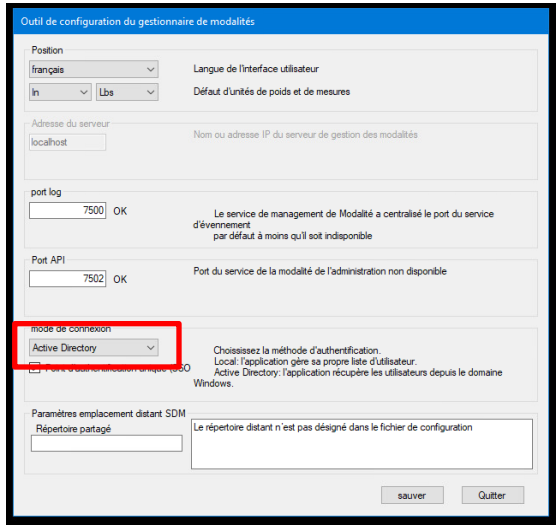

- 5. Assurez-vous que l'*authentification unique* est désactivée.
- 6. Cliquez sur *Save* (Sauver), puis sur *Exit* (Quitter).

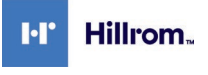

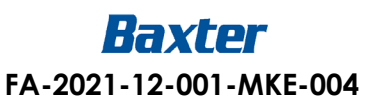

# **Annexe A** – **Consignes pour la désactivation de l'authentification unique**

# **Produits concernés**

• DCS 2.x.x (version 2.1.0) et Connex Cardio 1.x.x (version 1.0.0 à 1.1.1)

# **Remarques**

- Ces consignes s'appliquent aux systèmes actuellement configurés avec la méthode d'authentification de connexion définie sur *Active Directory* et avec l'*authentification unique* activée.
- Ce processus interrompra brièvement le service. Effectuez ces étapes à un moment approprié.
- Après avoir désactivé l'authentification unique, les utilisateurs devront saisir leur nom de compte et leur mot de passe lorsqu'ils se connecteront au système.

# **Étapes à suivre pour désactiver l'authentification unique**

- 7. Connectez-vous à Windows en tant qu'administrateur(-trice).
- 8. Dans le menu Start (Démarrer), accédez à *Hillrom*, puis sélectionnez *Connex Cardio Configuration Tool (Outil de configuration Connex Cardio).*
- 9. Lorsque le système vous demande d'arrêter les services, cliquez sur *OK.*
- 10. La fenêtre *Modality Manager Configuration Utility* (Utilitaire de configuration du gestionnaire de modalités) apparaît.

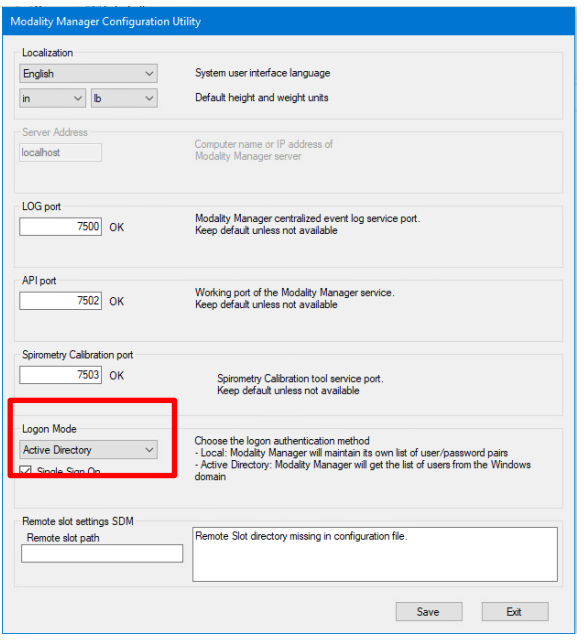

- 11. Assurez-vous que l'*authentification unique* est désactivée.
- 12. Cliquez sur *Save* (Enregistrer), puis sur *Exit* (Quitter).

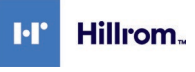

Welch Allyn, Inc. 4341 State Street Road Skaneateles Falls, NY 13153 USA

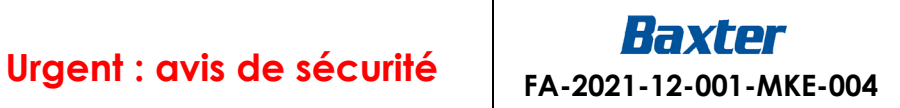

# **Formulaire de réponse**

**Objet :** Vulnérabilité des mots de passe avec l'authentification unique **(FA-2021-12-001-MKE-004)**

**Il est important** que vous renvoyiez ce formulaire/reçu afin d'en accuser de réception et que vous nous fournissiez les informations nécessaires.

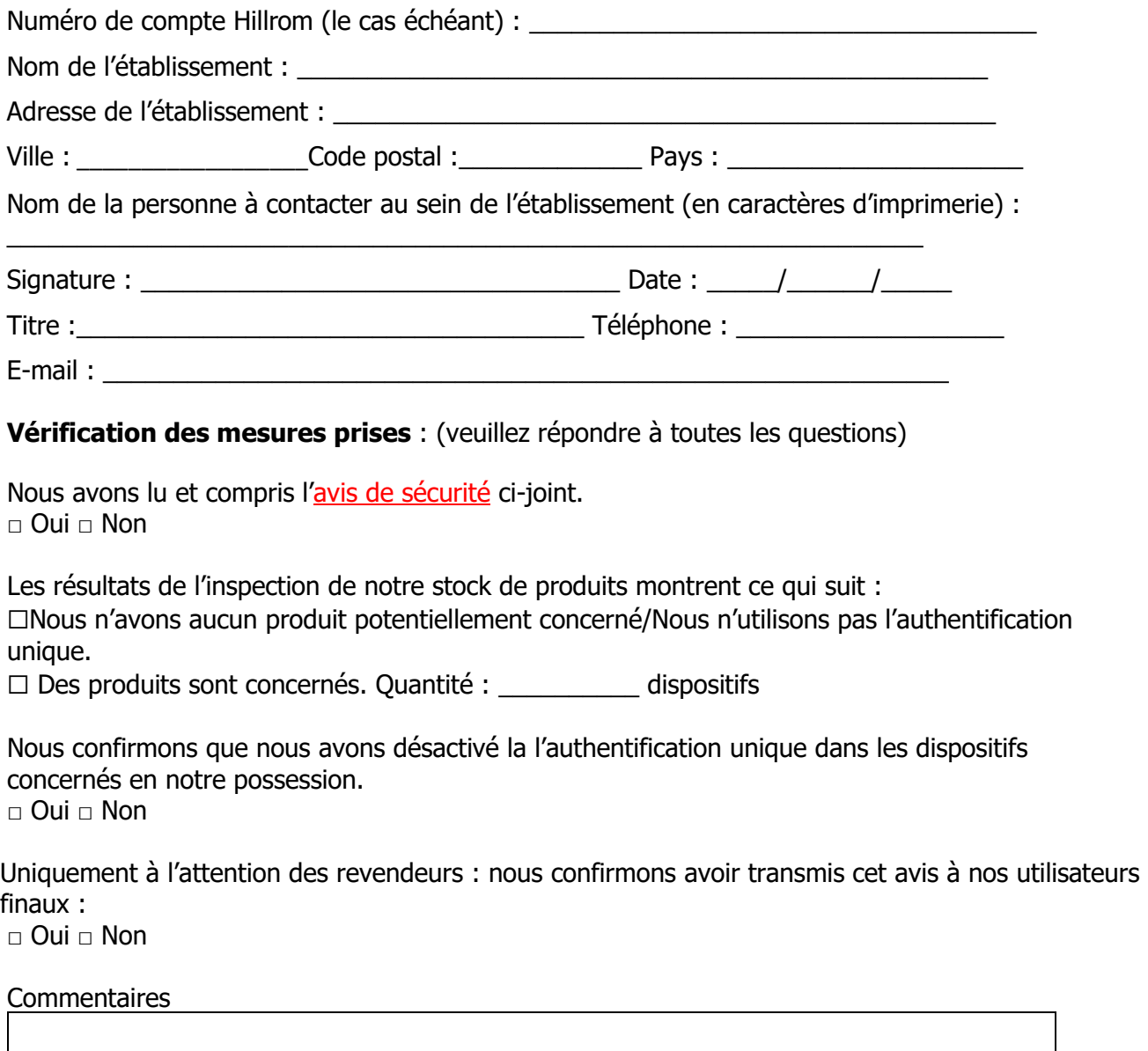

Ce formulaire de réponse doit être renvoyé à l'adresse [HillromMKE004OUS@Sedgwick.com](mailto:HillromMKE004OUS@Sedgwick.com) dans un délai de 2 semaines.